## CONVERSATION, APPELS, VIDEOCONFERENCE TEAMS

**Le tuto précédent a expliqué comment programmer une réunion sur Teams.**

**Dans celui-ci, explication sur les différents types de communication.**

1. Pour pouvoir gérer au mieux votre communication, il est préférable de télécharger l'application Teams sur votre pc :

Une fois connecté à la plateforme office 365, ouvrir l'application Teams. Dans le menu de gauche, en bas, clic sur « télécharger l'application ». Une fois téléchargée, l'installer comme un autre programme. Un raccourci sera présent sur votre bureau, l'utiliser pour vous connecter à Teams.

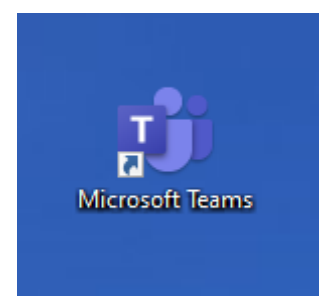

2. Dans le menu de gauche, clic sur conversation.

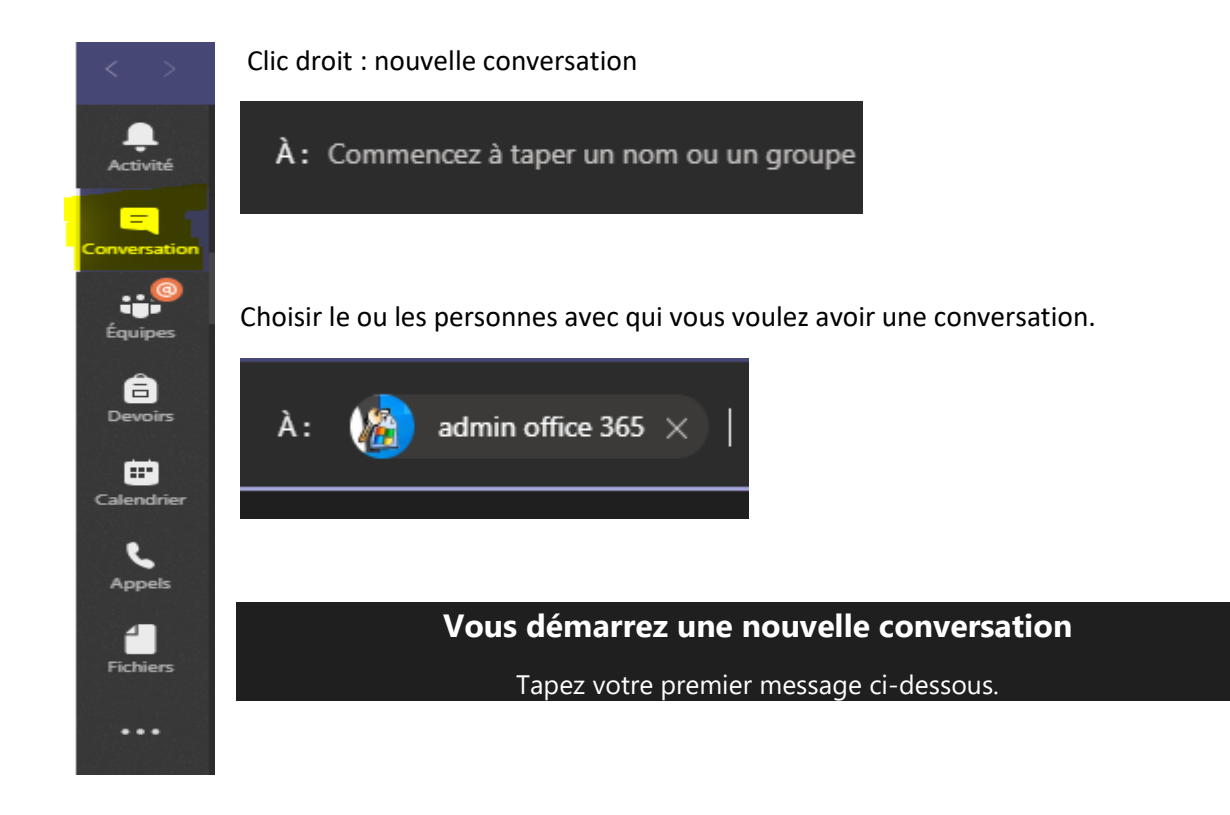

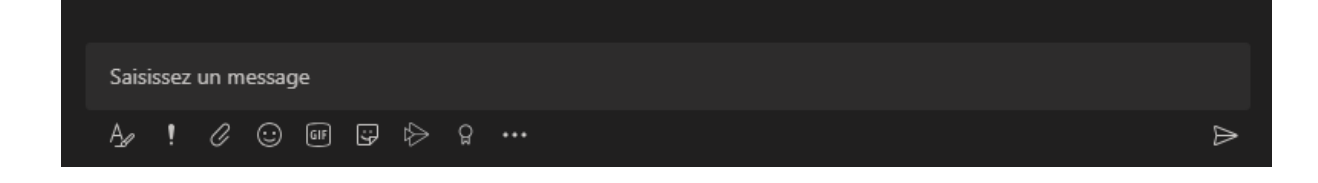

En haut, à droite, les boutons suivants sont présents :

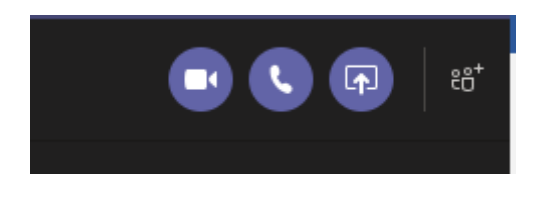

Dans l'ordre : appel vidéo, appel audio, partage d'écran (pour montrer une partie d'écran, une application, le 2ème écran si vous en avez 2, ….) et ajouter des personnes.

En cliquant sur l'onglet Fichiers (menu central en haut),

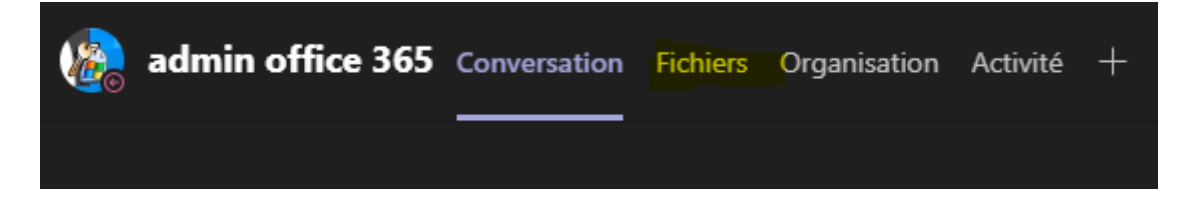

Partage de fichiers possible :

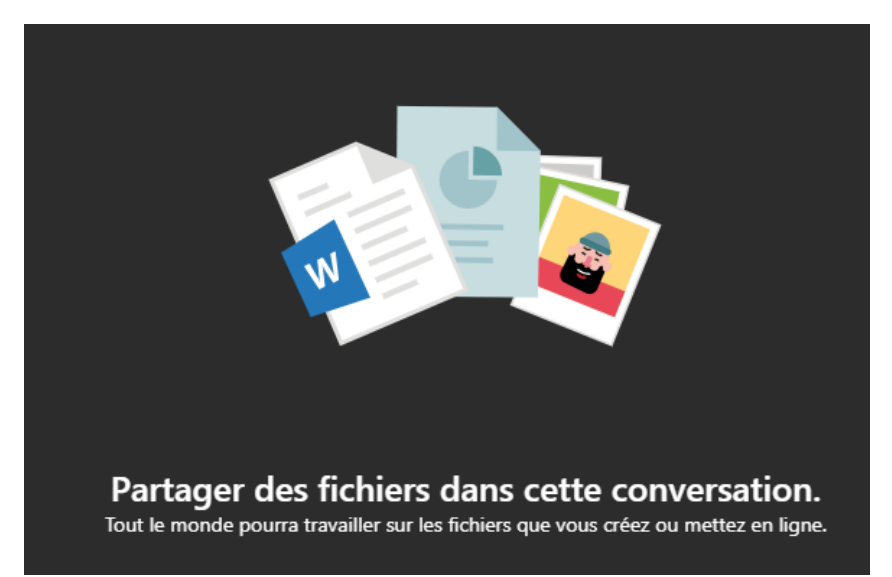

3. Dans le menu de gauche, clic sur Appels

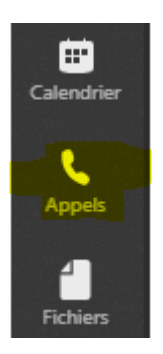

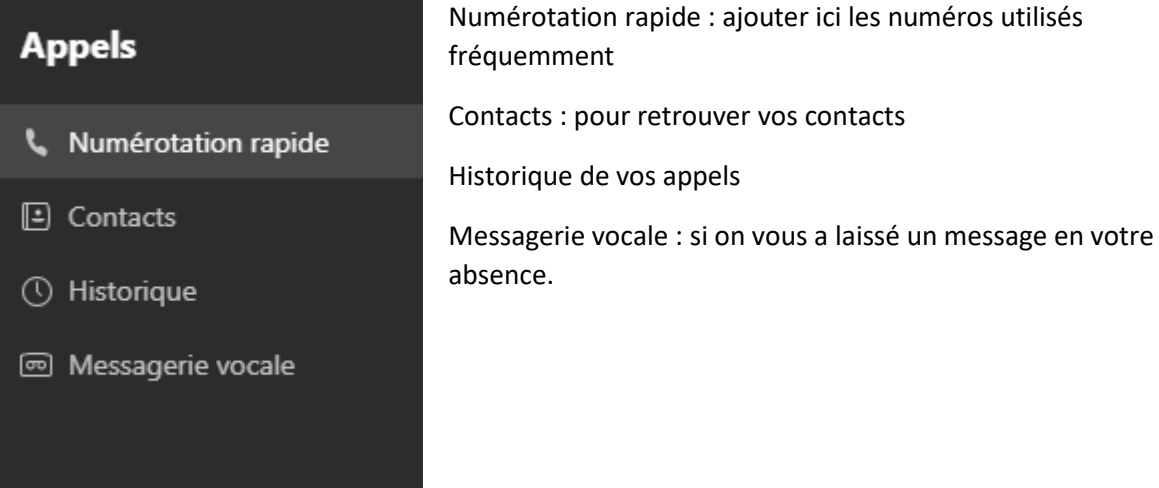

Vous pouvez passer un appel vidéo ou audio, ou encore avoir une conversation :

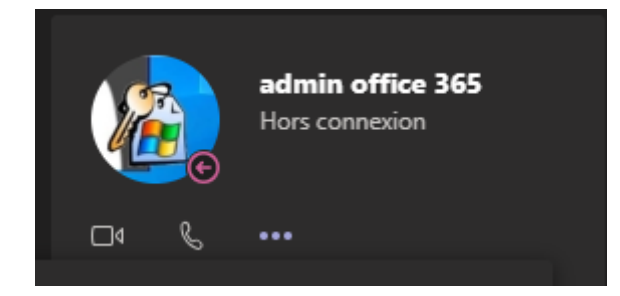

Lors d'un appel vidéo, en passant sur la fenêtre vidéo, un ruban s'affiche :

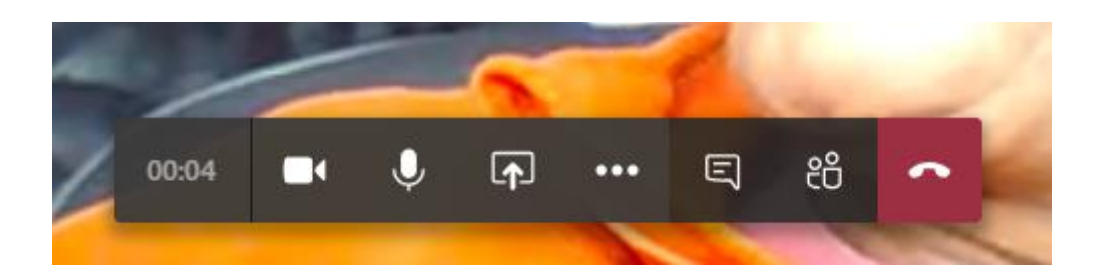

Vous pouvez y régler votre webcam, votre micro, partager l'écran, ou en cliquant sur les 3 …, vous avez les choix suivants :

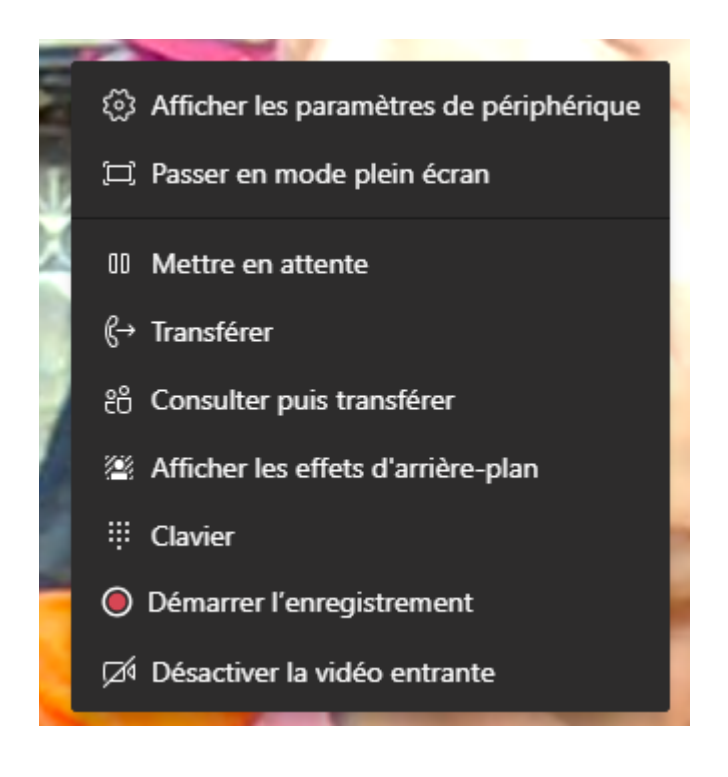

## REMARQUES :

- Certains paramètres ne sont disponibles que lorsque Teams est utilisé en local sur son pc.
- Lors d'un appel vidéo, si votre correspondant n'est pas connecté, vous êtes directement dirigé vers la messagerie vocale.
- Le partage d'écran vous permet d'afficher des applications comme le tableau blanc, un deuxième écran si vous en êtes équipé…

Bon travail

*Le service informatique – 06-05-2020*